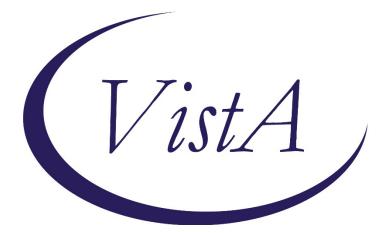

Update \_2\_0\_382

### **Clinical Reminders**

## **TERATOGENIC MEDICATIONS UPDATE 2023-02**

### **Install Guide**

August 2023

Product Development Office of Information Technology Department of Veterans Affairs

### **Table of Contents**

| INTRODUCTION                     | 1 |
|----------------------------------|---|
| PRE-INSTALLATION                 | 2 |
| INSTALLATION:                    | 2 |
| INSTALL EXAMPLE                  | 3 |
| POST-INSTALL SET-UP INSTRUCTIONS | 6 |

### Introduction

# UPDATE\_2\_0\_382 contains 1 Reminder Exchange entry: **UPDATE\_2\_0\_382 VA-TERATOGENIC MEDS ORDER CHECKS UPDATE 2023-02**

The Teratogenic Medications Order Check Interim Solution was originally released as VistA patch PXRM\*2\*22 in July 2012. The interim solution is intended to have regular updates for clinical content, primarily to add newly approved medications that have a noted risk during pregnancy and that warrant an order check. This update, UPDATE\_2\_0\_382 represents the second update in 2023.

• Drugs added to the high risk, pregnancy order checks and lactation level 1 order check are the result of routine review and update from First Databank for new medications that have a risk to the fetus or breastfeeding child.

Below are the changes:

- Reminder order check group: VA-WH HIRISK MEDICATIONS (MOD/HIGH RISK DURING PREGNANCY) GROUP Updated to add: DP.APREPITANT 130MG/18ML INJ,EMULSION DP.APREPITANT 32MG/4.4ML INJ,EMULSION,VIL
- Reminder order check groups VA-WH HIRISK MEDICATIONS (LACTATION LEVEL 1) GROUP Updated to add DG.DABIGATRAN

This update is being distributed as a web host file. The address for the host file is: https://Redacted/UPDATE\_2\_0\_382.PRD

The following reminder content is included in this UPDATE:

#### **HEALTH FACTORS**

VA-REMINDER UPDATES [C] VA-UPDATE\_2\_0\_382

#### **REMINDER SPONSOR**

WOMEN VETERANS HEALTH PROGRAM OFFICE OF NURSING INFORMATICS

#### **REMINDER TERM**

VA-WH HIRISK LACTATING EXPIRED DOC VA-WH HIRISK LACTATING CURRENT DOC VA-REMINDER UPDATE\_2\_0\_382

#### **REMINDER DEFINITION**

VA-WH UPDATE LACTATION STATUS VA-WH HIRISK ORDER CHECK - PREGNANT VA-WH HIRISK ORDER CHECK - LACTATING

#### **REMINDER ORDER CHECK RULES**

VA-WH HIRISK MEDS (LACT 1) EXPIRED DOC RULE VA-WH HIRISK MEDS (LACT 1) RULE VA-WH HIRISK MEDS (MODERATE/HIGH RISK) PREG RULE

#### REMINDER ORDER CHECK ITEMS GROUP

VA-WH HIRISK MEDICATIONS (LACTATION LEVEL 1) GROUP VA-WH HIRISK MEDICATIONS (MOD/HIGH RISK DURING PREGNANCY) GROUP

### **Pre-Installation**

Prior to installing this Update:

 Clinical Reminder Update\_2\_0\_284 Teratogenic Medications Update 2022\_02, Clinical Reminder Update\_2\_0\_321 Teratogenic Medications Update 2022\_03 and Update\_2\_0\_352 Teratogenic Medications Update 2023\_01 should be installed before installing this update. Review the install history in reminder exchange to confirm that you have installed.

The 284 Install Guide is available at the following link: Redacted The 321 Install Guide is available at the following link: Redacted The 352 Install guide is available at the following link Redacted

#### Installation:

This update can be loaded with users on the system. Installation will take less than five minutes.

The file will be installed using Reminder Exchange, programmer access is not required.

### Install Example

To Load the Web Host File. Navigate to Reminder exchange in Vista

| +     | +               | Next  | Screen     | - Prev         | Screen               | ??  | More   | Actions        |         | >>>                                                                                                    |
|-------|-----------------|-------|------------|----------------|----------------------|-----|--------|----------------|---------|----------------------------------------------------------------------------------------------------|
| CFE   | Create          | Exch  | ange File  | Entry          |                      | LHF | Load   | Host File      |         |                                                                                                    |
| CHF   | Greate          |       |            |                |                      | LMM |        | MailMan Messag |         |                                                                                                    |
| CMM   |                 |       | Man Messag |                |                      | LR  |        | Reminder Defin | itions  |                                                                                                    |
|       |                 |       | ange File  |                |                      |     |        | Web Host File  |         |                                                                                                    |
|       |                 |       | hange File |                |                      |     |        | der Definition | Inquiry |                                                                                                    |
|       |                 |       | n History  |                |                      | RP  | Repac  |                |         |                                                                                                    |
|       |                 |       | ext Scree  |                |                      |     | Host F | 110            |         | a second a second second second second second second second second second second second second second second s |
| Inpu  | t the U         | AL TO | r the .pro | <b>1 TILE:</b> | https:               |     |        |                | UPDATE  | 2_0_382.PRD                                                                                                    |
| At th | e <b>Sele</b> c | t Ac  | tion: pror | npt. en        | ter <mark>LWI</mark> | for | Load \ | Web Host File  |         |                                                                                                    |

At the **<u>Select Action</u>**: prompt, enter **<u>LWH</u>** for Load Web Host File At the **<u>Input the url for the .prd file:</u>** prompt, type the following web address: **https://Redacted/UPDATE\_2\_0\_382.PRD** 

You should see a message at the top of your screen that the file successfully loaded. Navigate to the exchange entry named UPDATE\_2\_0\_382 VA-TERATOGENIC MEDS ORDER CHECKSUPDATE 2023-02

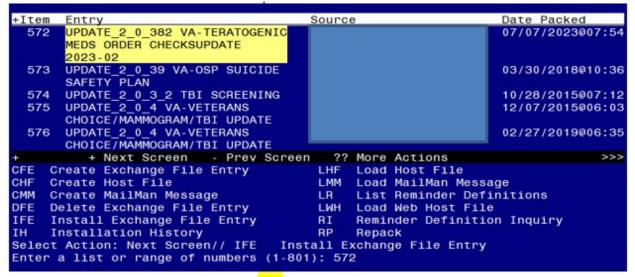

At the <u>Select Action</u> prompt, enter <u>IFE</u> for Install Exchange File Entry Enter the number that corresponds with your entry UPDATE\_2\_0\_382 VA-TERATOGENIC MEDS ORDER CHECKSUPDATE 2023-02 (in this example it is entry 572, it will vary by site, The exchange date should be 07/07/2023).

| Package Version: 2.0P65                                          |     |
|------------------------------------------------------------------|-----|
| Description:                                                     |     |
| The following Clinical Reminder items were selected for packing: |     |
| REMINDER ORDER CHECK ITEMS GROUP                                 |     |
| VA-WH HIRISK MEDICATIONS (MOD/HIGH RISK DURING PREGNANCY) GROUP  |     |
| VA-WH HIRISK MEDICATIONS (LACTATION LEVEL 1) GROUP               |     |
| REMINDER TERM                                                    |     |
| VA-REMINDER UPDATE_2_0_382                                       |     |
| Keywords:                                                        |     |
| Components:                                                      |     |
| + + Next Screen - Prev Screen ?? More Actions                    | >>> |
| IA Install all Components IS Install Selected Component          |     |
| Select Action: Next Screen// IA                                  |     |

At the <u>Select Action</u> prompt, type <u>IA</u> for Install all Components and hit enter. Any items that are NEW in any categories, you should <u>INSTALL</u>

If you are prompted to overwrite any health factors, you should choose SKIP - You will install the new ones

If you are prompted to overwrite any reminder sponsor, you should choose SKIP If you are prompted to overwrite any reminder terms, you should choose SKIP If you are prompted to overwrite any reminder definitions, you should choose SKIP

If you are prompted to overwrite any REMINDER ORDER CHECK RULES, you should choose SKIP

If you are prompted to overwrite any REMINDER ORDER CHECK ITEMS GROUP, you should choose Overwrite

\*\* In your test account, when overwriting the reminder order check groups, some newer drugs (DG findings) may not exist, choose Delete if prompted to replace an entry\*\*

| Package Version: 2.0P65                                          |     |
|------------------------------------------------------------------|-----|
| Description:                                                     |     |
| The following Clinical Reminder items were selected for packing: |     |
| REMINDER ORDER CHECK ITEMS GROUP                                 |     |
| VA-WH HIRISK MEDICATIONS (MOD/HIGH RISK DURING PREGNANCY) GROUP  |     |
| VA-WH HIRISK MEDICATIONS (LACTATION LEVEL 1) GROUP               |     |
| REMINDER TERM                                                    |     |
| VA-REMINDER UPDATE_2_0_382                                       |     |
| Keywords:                                                        |     |
| Components:                                                      |     |
| + + Next Screen - Prev Screen ?? More Actions                    | >>> |
| IA Install all Components IS Install Selected Component          |     |
| Select Action: Next Screen// Q                                   |     |

You will then be returned to this screen. At the Select Action prompt, type Q.

Install Complete

### Post-Install Set-up Instructions

Installation of this update should not have impacted your order check rules, but as a safety measure, you should confirm the WH order check rules listed below are in PROD status and if they are not, update them using the Vista Menu Add/Edit Reminder Order Check Rule

VA-WH HIRISK MEDS (MODERATE/HIGH RISK) PREG RULE VA-WH HIRISK MEDS (LACT 1) RULE

## The option represented here is Add/Edit Reminder Order Check Rule [PXRM ORDER CHECK RULE EDIT].

Select Reminder Order Check Menu <TEST ACCOUNT> Option: **RE** Add/Edit Reminder Order Check Rule

Select Reminder Order Check Rule by one of the following:

- N: ORDER CHECK RULE NAME
- R: REMINDER DEFINITION
- T: REMINDER TERM
- Q: QUIT

Select Reminder Order Check Rule by: (N/R/T/Q): N// <ENTER> ORDER CHECK RULE NAME

Select Reminder Order Check Rule: VA-WH HIRISK MEDS (MODERATE/HIGH RISK) PREG RULE

RULE NAME: VA-WH HIRISK MEDS (MODERATE/HIGH RISK) PREG RULE DISPLAY NAME: Known/Potential Unsafe Medication (High Risk-to-Benefit Ratio) STATUS: PROD

CLASS: NATIONAL SPONSOR: WOMEN VETERANS HEALTH PROGRAM REVIEW DATE:

I=INACTIVE, P=PRODUCTION, T=TESTING

#### Repeat for all the listed Reminder Order Check Rules